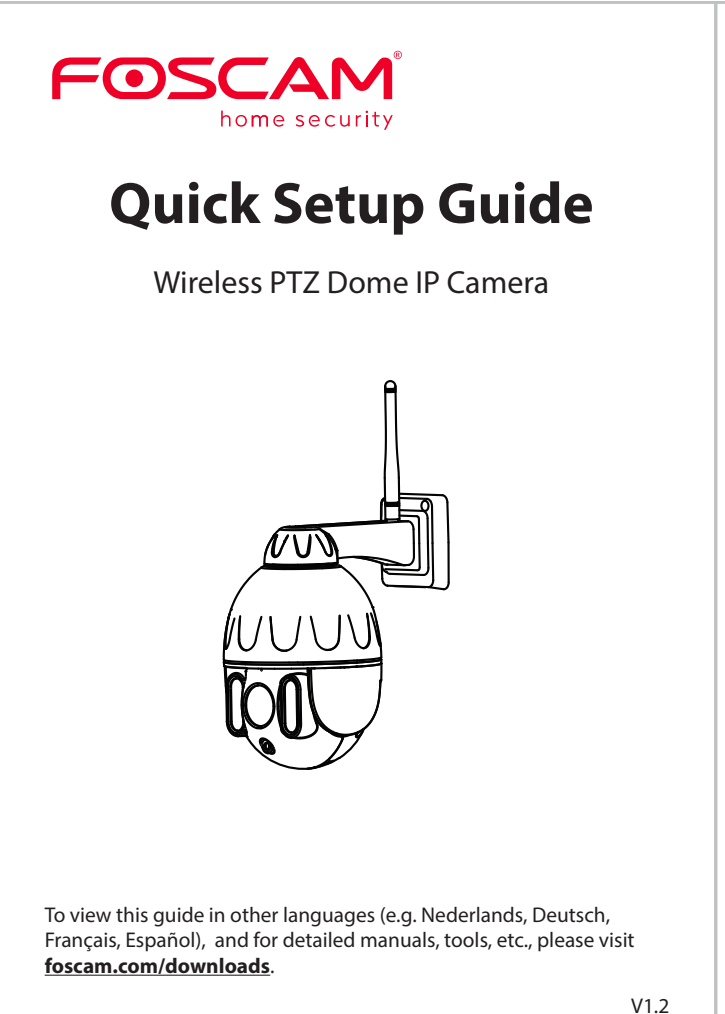

305503000464

## **Security Tips**

## **Package Contents**

# **Setting Up Your Foscam Security Camera**

# *1 Getting Started*

- $\bullet$  Please change the camera's password regularly, using a combination of numbers, letters and special characters.
- We recommend that you regularly update your camera with the latest available software and firmware to ensure the best experience with your camera.
- *2 Physical Description*  Antenna Power Microphon  $-1$ AN Lens LED Unit (GPU). Speaker Reset Button position. Micro SD Card Slot Tighten<br>clockwise **Warning:** JU B CRS The cords on this product are a potential strangulation hazard. For child safety, please keep these cords out of the reach of children.

# *3* **Setting Up Your Camera: Wired Connection via the Foscam App (Recommended)**

## **Before You Get Started**

Scan the QR code below to download and install the Foscam APP.

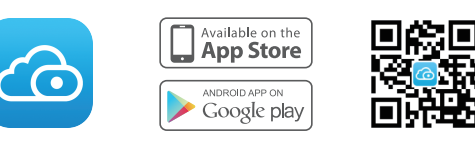

1. Please tighten the antenna clockwise and make sure it is in a vertical

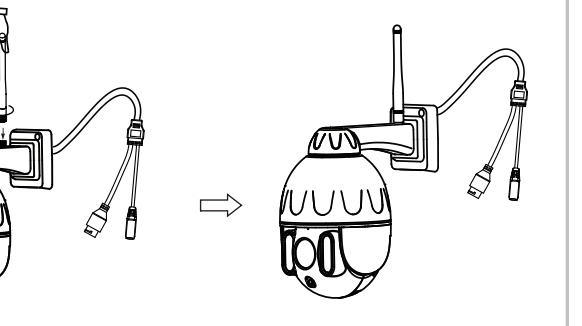

### **Wired Connection**

2. Connect the camera to your router with an Ethernet cable.

- To ensure a smoother video experience on your smart phone, it is recommended that your smart phone meet the following specifications: ● iOS: version 8.1 or higher.
- Android: 4.1 or higher, using a device with a Graphics Processing
- **Note:** For the best experience, please update the APP to the latest version!

7.1 Please wait for a few seconds, you can tap "**Configure WiFi**" in "Configure WiFi" interface, then select your WiFi network and enter your WiFi's password. After, you can set the camera name and tap "**Save**" in "Set name" interface.

- 3. Plug the power adapter into the camera, and then wait for about 1 minute.
- 4. Make sure your smart phone is connected to the same WiFi network as the camera.

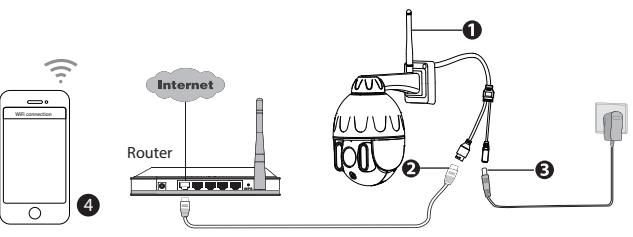

**Tips:** The camera supports dual-band 2.4GHz and 5GHz WiFi networks, so you can choose the channel with the stronger signal to use. For example, choose your SSID: XXXXX\_2.4G or XXXXX\_5G.

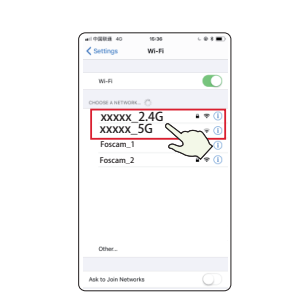

- **Note:** It is strongly recommended that you choose to configure WiFi at this step.
- 7.2 Please wait for a few seconds, you can tap "**Configure WiFi**" in "Configure WiFi" interface, then you tap "Skip" in the "WiFi Settings" interface. After, you can set the camera name and tap "**Save**" in "Set name" interface.

5. Open the foscam APP and please register a Foscam account, or sign in if you have one already.

6. After logging into Foscam APP, select "**Tap to add a camera**" or "**+**" icon on the upper right corner, then select "**Scan the QR code**" and scan the QR code that labeled at the bottom of your camera.

Tap + icon

Scan the QR code which is located at the bottom of your camera. Select "Scan the code"

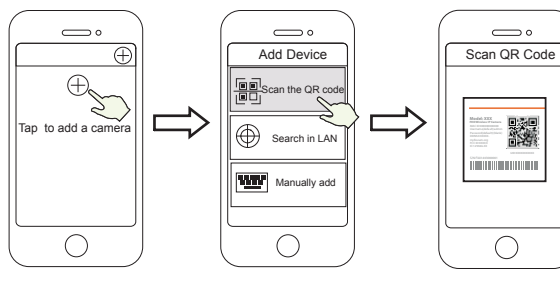

7. There are two options in the following steps, please pay attention to choose the corresponding adding method.

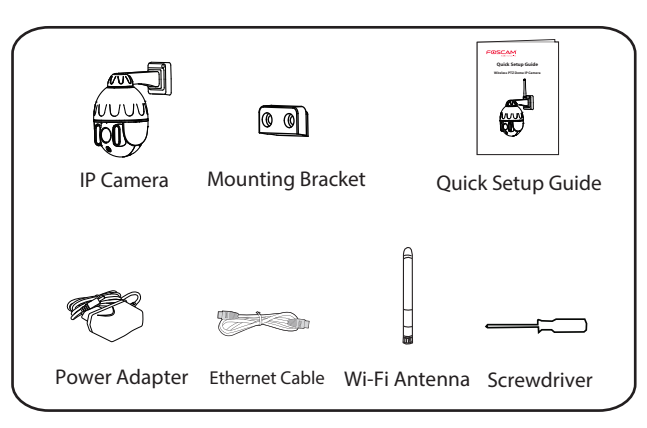

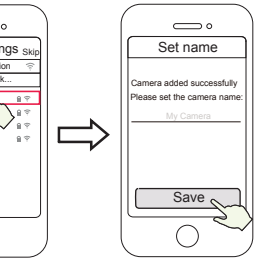

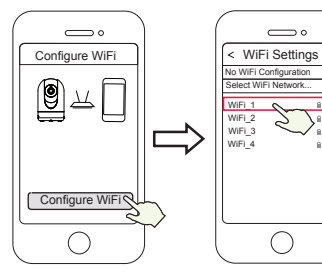

Configure WiFi

Select your WiFi Network and enter your WiFi's password Camera added successfully and name has been set

Skip

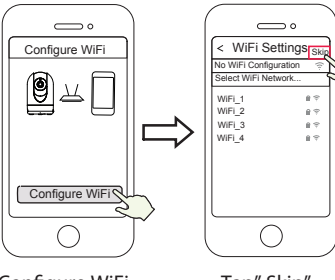

Configure WiFi

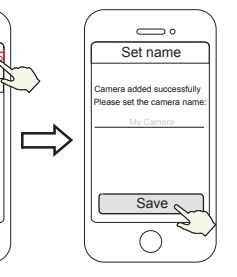

Tap" Skip" Camera added successfully and name has been set

## *5 Hardware Installation*

1. Screw the mount on the wall with the two screws provided.

2. To attach the camera base A to the mounting bracket B, insert the

base into the bracket as pictured.

3. Screw the camera to the wall with the two screws provided.

# *7 Product Performance*

WLAN frequency range: 2412MHz - 2472MHz and 5725MHz - 5875MHz Maximum transmission power: < 18.5dBm Wireless Standard: IEEE802.11b/g/n (2.4GHz) IEEE802.11a/n/ac (5GHz) Power Supply: DC 12V 2.0A 24W

- $\bullet$  Please ensure that the proper power supply is used before using the camera.
- Please install the camera securely using the screws provided.
- $\bullet$  Please use this product within the temperature range. When the ambient temperature is too high or too low, it may cause product failure.
- $\bullet$  To avoid the risk of fre fire or electric shock, please keep your camera connectors in a cool, dry place.
- Please keep the camera out of reach of small children.
- This product is not a toy; children should use the product under under adult supervision.
- Change your default port to a greater range to help ensure the safety of your connection. How to change the default port: please visit **foscam.com/downloads** to view the user manual.
- Check the logs of your Foscam cameras frequently. Foscam Foscam Cameras have embedded logs reminding telling you which IP addresses addresses are accessing the camera.

Due to product upgrades and other reasons, this guide may be slow to update, resulting in slight inconsistencies with the official website information. Please take the official website (www.foscam.com) information as the current standard.

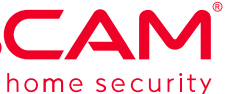

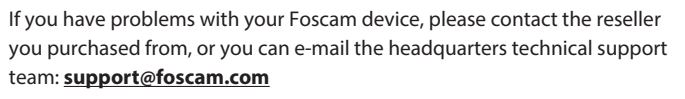

Your valuable comments and suggestions on improving Foscam products are welcomed!

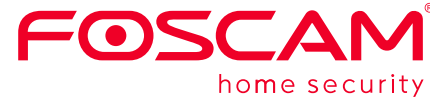

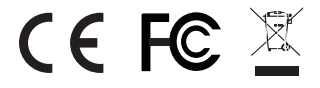

# *8 Technical Support*

CE Certificate statement Website: https://www.foscam.com/company/ce-certificate.html

Exporter and Importer Information Opened to Public: https://www.foscam.com/company/open-information.html

#### **www.foscam.com**

Manufacturer: Shenzhen Foscam Intelligent Technology Co., Ltd Addr: Room 901, Unit B, Building 7, Xingke 1st Street Vanke Cloud City Phase 1, Nanshan Dist., Shenzhen, 518055, China

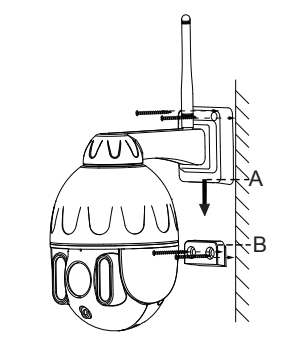

8. Tapping on the play button in the video box will jump to the "Camera Login" setting interface. For your security, please set a new username and password for your camera before viewing live video.

● Getting started is fast—if you have already registered an account in the Foscam App, you can directly use the same login credentials for

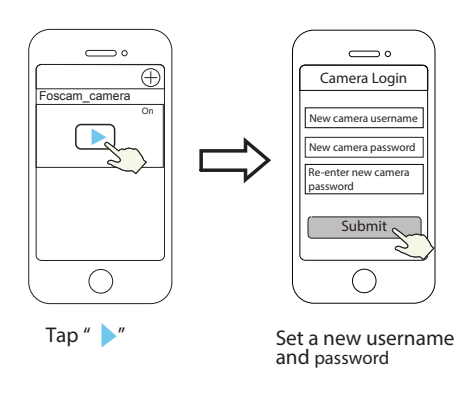

9. After completing the above steps, you can begin using your camera.

**Note:** If you choose installation **step 7.2**, please refer to the following steps for configuring WiFi. After setting your WIFi, you can unplug your network cable and the camera works normally.

> You can upgrade the firmware of your camera with the Foscam App by using the new "One-Key Online Upgrade" feature (Open the Foscam App and Login to the camera, select **Settings > Firmware Upgrade**).

## **Configure WiFi**

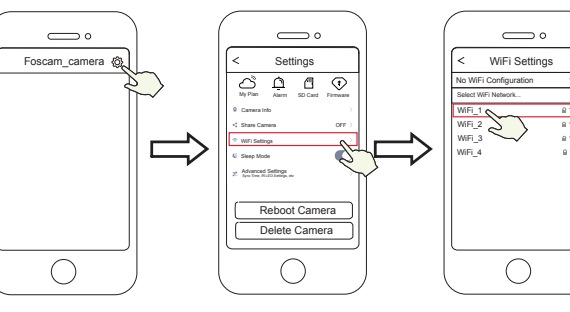

Tap  $\ddot{\text{Q}}$  button Select"WiFi Settings" Select your WiFi

Network and enter your WiFi's password

If you selected "**Skip**" in **step 7**, click play to enter the camera credentials interface > Tap the "@" button > tap "WiFi Settings" > select your WiFi network and enter your WiFi's password. After setting up successfully, you can view live video without the Ethernet cable.

#### **Note:** If the adding process fails, please reset your camera and try adding again according to the above method.

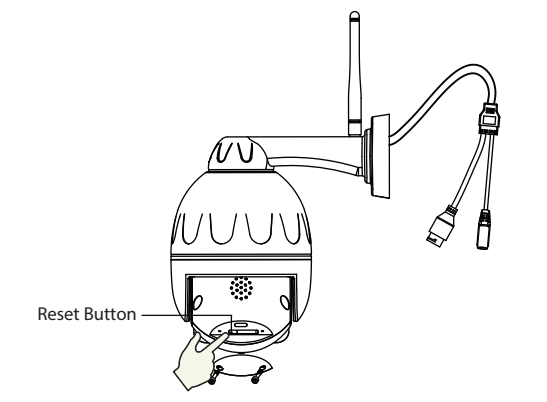

# *4 Other Ways to Access Your Camera*

# **Foscam VMS**

Foscam VMS is a new tool for PCs. It does not require plug-ins and is compatible with Windows & Mac, supporting all Foscam HD cameras and up to 36 cameras at the same time. If you would like to manage multiple cameras, we suggest you install Foscam VMS. You can download the "Foscam VMS " Windows version from **foscam.com/vms**, and can download the "Foscam VMS" Mac version from the APP store: **https://apps.apple.com/cn/app/foscamvms/id1521202507?mt=12**

#### Add the IP Camera

1. Run Foscam VMS, then create a local administrator account and login. 2. Tap the "+" icon on the Foscam VMS and follow the setup wizard to add your camera.

Please visit **foscam.com/downloads** to view the user manual and for additional detailed steps.

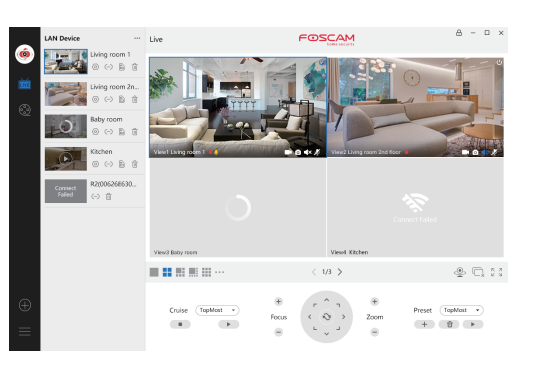

**Note:** For the best experience, please update Foscam VMS to the latest version!

You can access the camera via the Foscam Cloud website:

Some benefits of viewing your camera in the cloud:

 $\bullet$  It's simple and convenient to remotely access and manage all your

 $\bullet$  Enjoy the latest features first through Foscam Cloud including cloud

https://www.myfoscam.com

- WiFi security cameras.
- storage and more.
- Foscam Cloud.

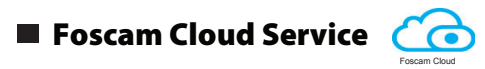

# *6 Important Notice*

#### **Camera Username & Password**

Your Foscam Cloud service account and password may be used to access both the Foscam App and the Foscam Cloud service website. Therefore, you can register your account username & password on either one.

### **Storage Media**

#### Foscam Cloud Service Account **Username &** Password

Your camera supports cloud, NVR (Network Video Recorder), and Micro SD card (only supports FAT-32 format) storage formats. If you wish to record and play back large amounts of video, we recommend using a Foscam NVR device as well.

## **Firmware Upgrade**

You also can download the latest version to upgrade your camera from our ocial website **foscam.com/upgrades**.

## **Safety Tips**

The camera username & password are used to access and manage your camera. Having a strong password can significantly improve the security of your camera.

If you have forgotten either of them, please press the "Reset" button and hold it for more than 10 seconds while the camera is powered on. After release the button. The camera will automatically reboot and the default settings will be restored.

You can then reconnect the camera by following this Quick Setup Guide.